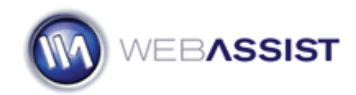

# Getting Started with Web Standards Advisor

The Web Standards Advisor consists of two interfaces, the Validator and the Advisor. The Web Standards Validator tool scans your site and reports on your usage of HTML, CSS, and Microformats. The Web Standards Advisor tool, analyzes a number of more specific features and reports back on any issues.

#### **What Do You Need to Start?**

- Dreamweaver 8, CS3 or CS4
- Web site or page to validate

#### **Running the Validator**

As part of your development workflow, it is advised that you run the Web Standards Validator and fix any errors that were discovered, before you run the Web Standards Advisor tool.

1. From the **Insert** menu, choose **WebAssist > Jeffrey Zeldman's Web Standard Advisor > Web Validation**.

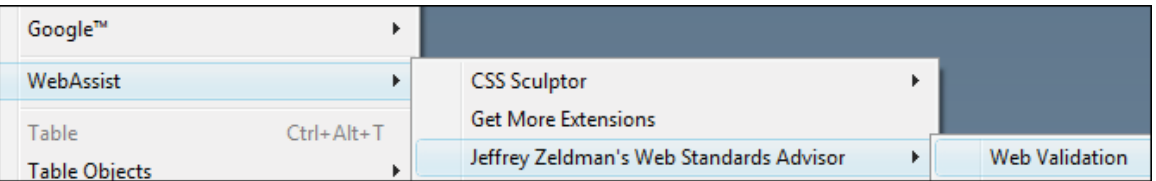

2. From the Scope menu, choose what you wish to scan.

**Current file**: Will scan the file currently open in Dreamweaver.

**Open Documents**: Will scan any file that is open in Dreamweaver.

**Selected files in site**: Will scan any files selected in the Dreamweaver Files panel.

**Entire local site**: Will scan the entire site that is defined in Dreamweaver

**Folder…**: Will scan any folder of your choosing.

- 3. Select what you want to scan for HTML Validation, CSS Validation and Microformats. *Details regarding each option are displayed when the option is clicked.*
- 4. Under Microformats, specify which Microformats you have added to your site.

**Note**: Select the All button to select all the options at once.

5. Click **Finish** to initiate the scan.

The progress of the scan is displayed in the WebAssist Site Tools panel.

**Note**: In Dreamweaver CS4 the WebAssist Site Tools panel displays much smaller than is required to see all the information provided. You must resize this window once it has displayed in order to view all the necessary details.

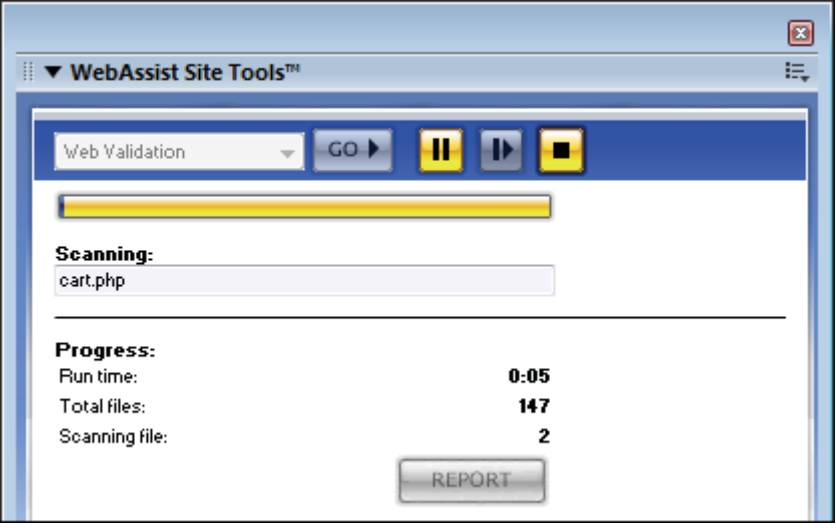

6. Once the scan has completed, click the Report button to display your HTML report in your default browser.

## **Fixing Errors**

The report will display any errors that are discovered during the scan, including the page that the error was found, and the line number.

1. In Dreamweaver, from the Site Reports panel, double-click on each error to be taken directly to that location on the appropriate page.

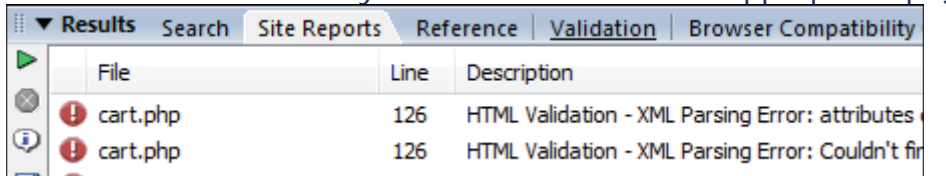

For assistance in resolving errors, the HTML report and the Web Standards Wiki should provide useful guidance.

2. Once you have resolved any detected issues, repeat the scan to ensure that you pass validation.

3. Proceed with running the Web Standards Advisor.

### **Running the Web Standards Advisor**

Once you have resolved all issues detected using the Validator tool, you can run the Web Standards Advisor tool to scan for more specific aspects within your site.

1. From the Insert menu, choose **WebAssist > Jeffrey Zeldman's Web Standard Advisor > Web Standards Advisor**.

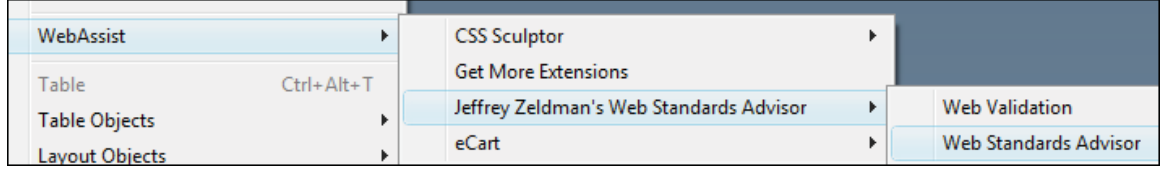

2. From the Scope menu, choose what you wish to scan.

**Current file**: Will scan the file currently open in Dreamweaver.

**Open Documents**: Will scan any file that is open in Dreamweaver.

**Selected files in site**: Will scan any files selected in the Dreamweaver Files panel.

**Entire local site**: Will scan the entire site that is defined in Dreamweaver

Folder...: Will scan any folder of your choosing.

3. Select the checkbox next to each of the options you wish to scan for. *Click once on the name for each option for details regarding what is searched.*

**Note**: Select the All button to select all the options at once.

4. Click **Finish** to initiate the scan.

The progress of the scan is displayed in the WebAssist Site Tools panel.

5. Once the scan has completed, click the Report button to display your HTML report in your default browser.

#### **Fixing Errors**

The report will display any errors that are discovered during the scan, including the page that the error was found, and the line number.

- 6. In Dreamweaver, from the Site Reports panel, double-click on each error to be taken directly to that location on the appropriate page.<br>  $\frac{1}{2}$  **Fig. 7 Results** Search Site Reports Reference | <u>Validation</u> | Browser Compatibility  $\triangleright$ File Line Description  $\circledcirc$  $\bullet$  cart.php HTML Validation - XML Parsing Error: attributes 126  $\odot$  $\bullet$  cart.php 126 HTML Validation - XML Parsing Error: Couldn't fir
- 7. Once you have resolved all issues in your report, your site will be standards compliant.

#### **Additional Resources**

The Web Standards Advisor includes a variety of resources to help you get the most out of this product.

# **Web Standards Wiki**

The Web Standards Advisor Wiki can be accessed from any of the Web Standards Advisor interfaces by selecting the More Information icon.

This Wiki contains up-to-date information regarding web standards to help you stay current regarding this ever-changing subject.

#### **Context Sensitive Help Documentation**

All WebAssist products include help documentation built into the product. As you progress through any user-interface, choose the Help button to view information for that step.